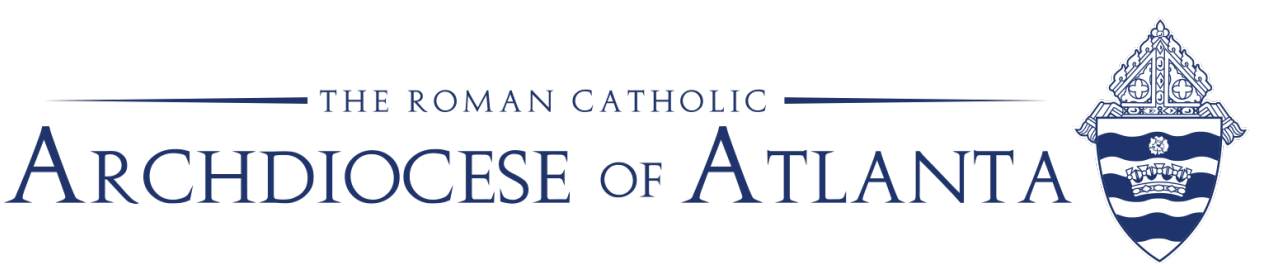

## **Pasos para completar la renovación de VIRTUS en línea**

Dos semanas antes del quinto aniversario de su sesión de VIRTUS en persona, se asignará un módulo de renovación en línea en su cuenta existente de VIRTUS.

Detalles sobre el módulo:

- 1. El proceso:
	- 1. El módulo comienza con una pregunta.
	- 2. Después de enviar la respuesta a la pregunta, comenzará un video.
	- 3. Cuando el video se complete, la misma pregunta aparecerá nuevamente. En ese momento, usted determina si desea mantener su respuesta igual que antes del video o cambiar su respuesta.
	- 4. Después de enviar su respuesta, aparecerá otra pregunta.
	- 5. Este proceso se repite a lo largo del módulo.
- 2. El módulo tarda unos 45 minutos en completarse.
	- 1. Por favor, no intente avanzar rápidamente a través del módulo. Esto hará que el programa se sobrecargue. Solo se puede restablecer a través de VIRTUS, lo que en general tomaría más tiempo que pasar por el módulo a la velocidad designada.
- 3. Una vez que se complete el módulo, podrá ver su fecha de finalización haciendo clic en el cuadro "Training History" en la pestaña de inicio.

## Cómo acceder al módulo:

- 1. Paso 1:
	- 1. Opción 1: Inicie sesión en su cuenta de VIRTUS existente en [www.VIRTUS.org](http://www.virtus.org/) y seleccione el botón verde que dice "ESPAÑOL: ACCESO O INSCRIPCIÓN" y use su nombre de usuario y contraseña.

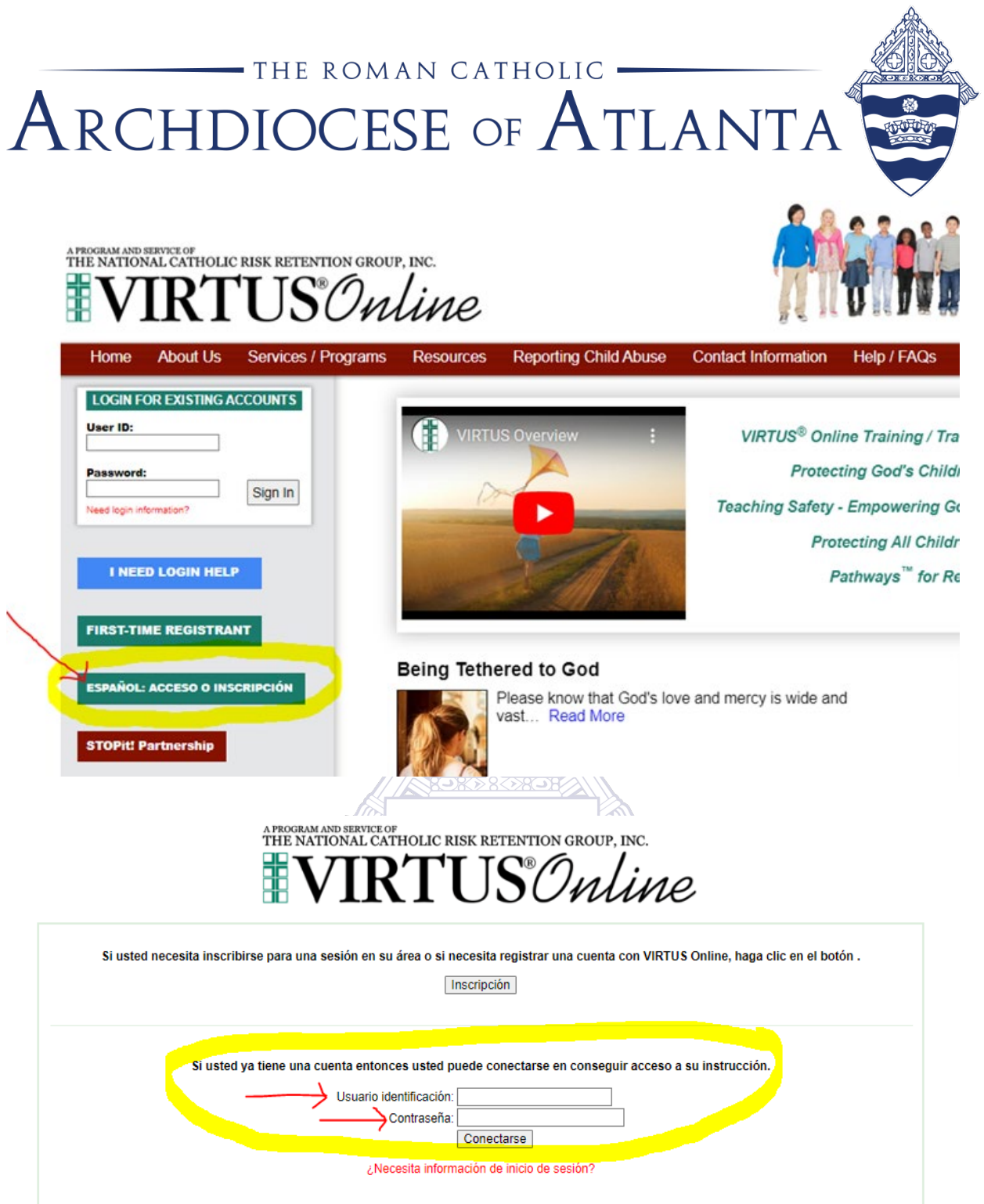

2. Opción 2: Si ha olvidado su nombre de usuario o contraseña, seleccione la frase roja que dice "¿Necesita información de inicio de sesión?" Esto lo llevará a través del proceso de restablecimiento de su contraseña. Una vez que haya restablecido su contraseña, puede iniciar sesión con su nueva contraseña.

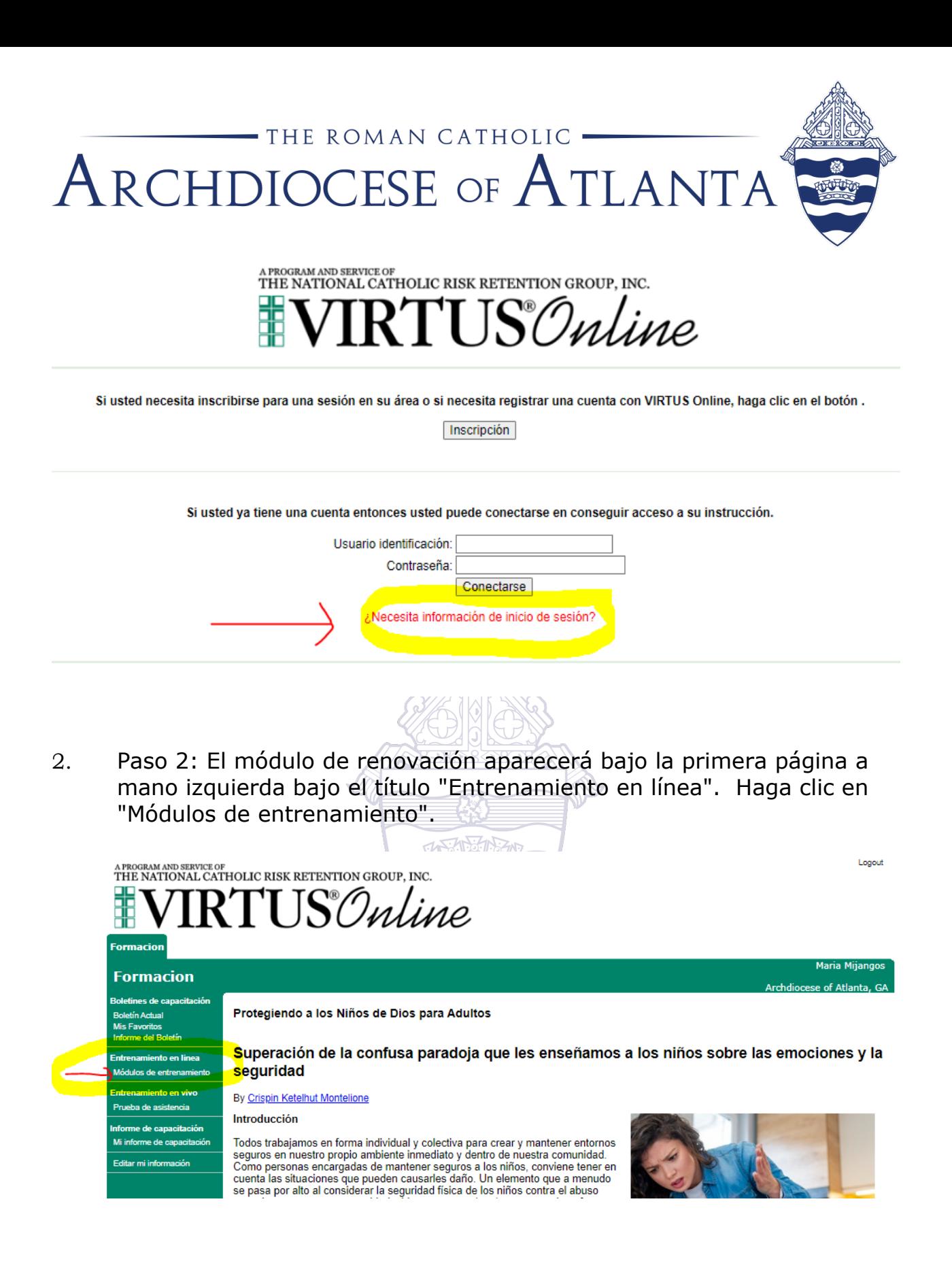

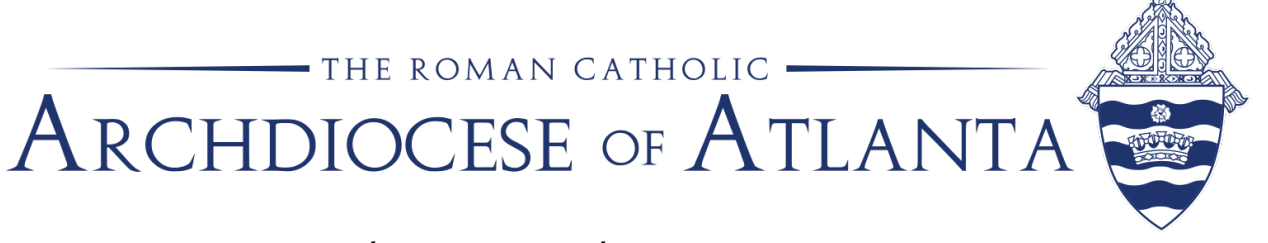

3. Paso 3: Se abrirá una nueva página con un enlace como se ve a continuación. Haga clic en el enlace titulado "Teaching Boundaries and Safety Online Module 2.0 Technology Expansion Atlanta (Spanish)" y comenzará el módulo de renovación.

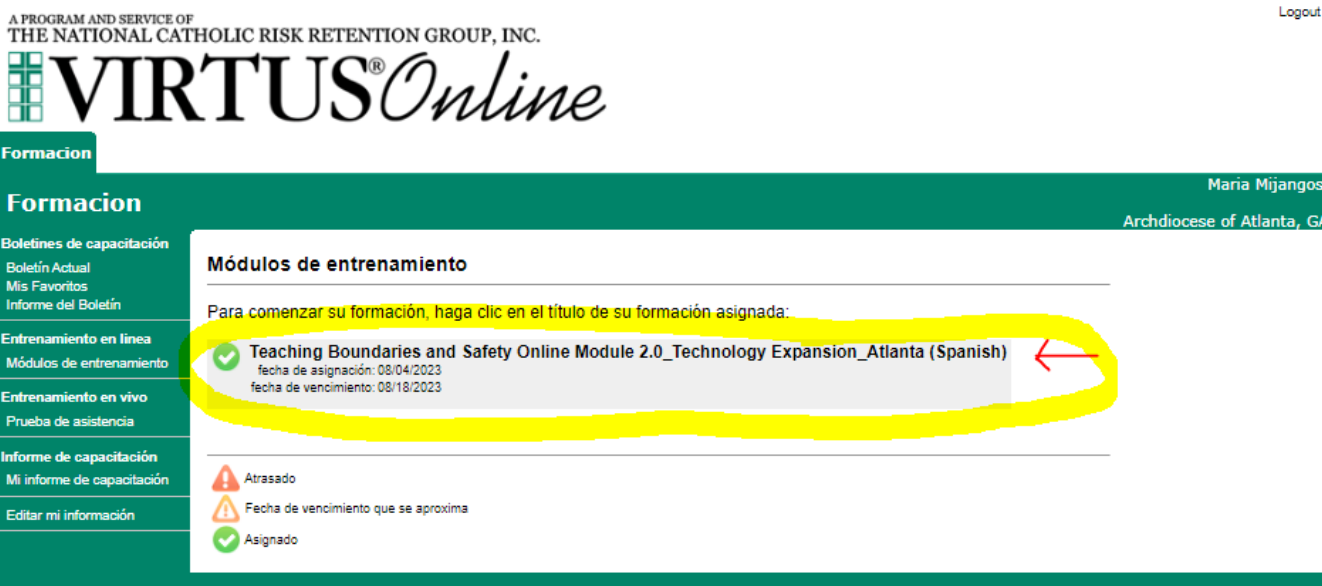

Copyright © 1999 - 2023 by National Catholic Services, LLC. All rights reserved.

不改法的动

Si tiene alguna pregunta o problema, póngase en contacto con La Oficina de Protección para Niños y Jóvenes [ocyp@archatl.com](mailto:ocyp@archatl.com) 404-920-7550